# Handleiding MijnOmnibuzz

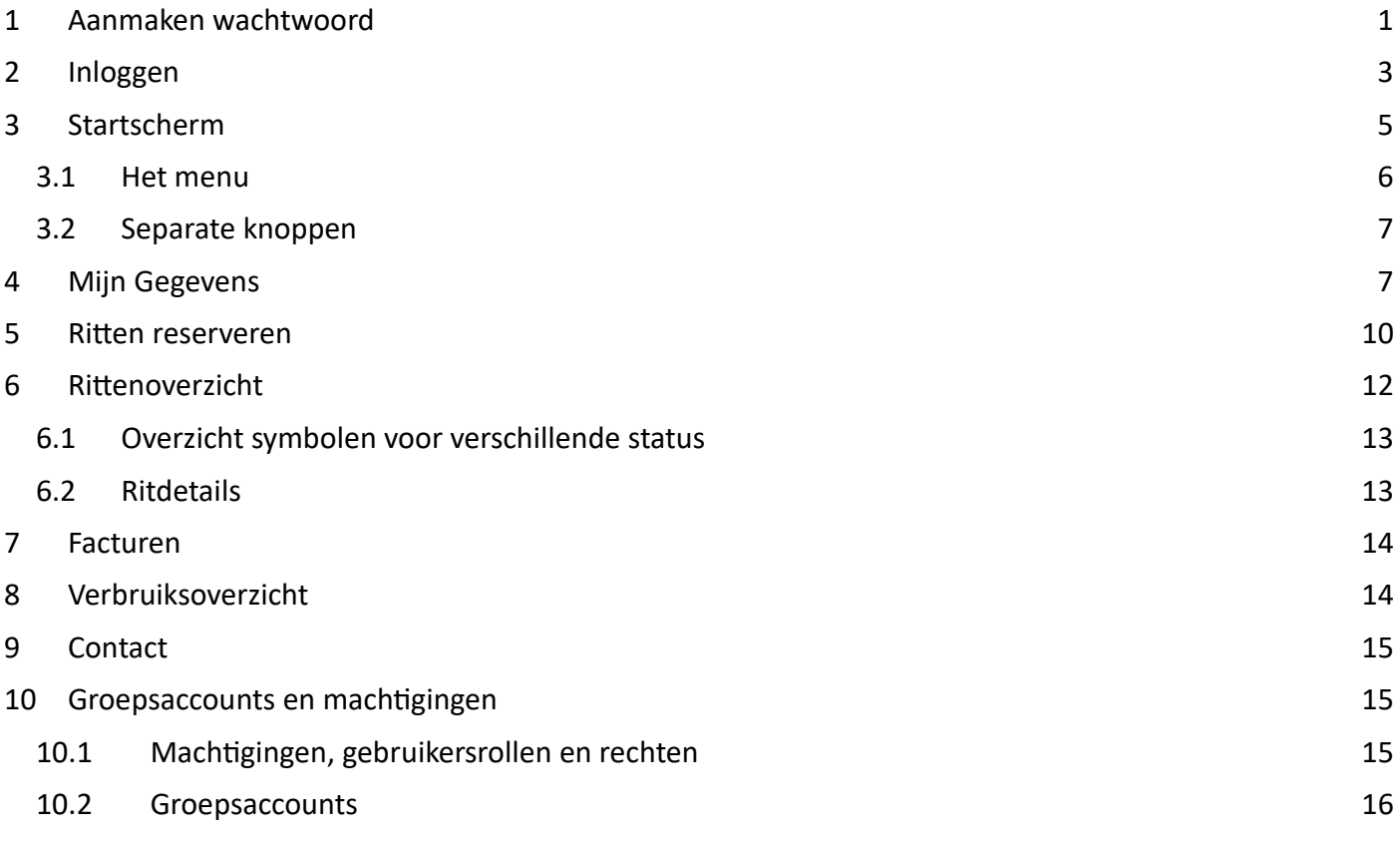

# <span id="page-0-0"></span>1 Aanmaken wachtwoord

- » Om in te kunnen loggen, heeft u een e-mailadres nodig. Dit emailadres is ook uw gebruikersnaam.
- » U gaat naar de website: [https://mijn.omnibuzz.nl](https://mijn.omnibuzz.nl/)
- » Afhankelijk van het type apparaat (PC, smartphone, tablet) of browser (Safari, Google Chrome, Edge etc.) en de instellingen die u zelf hierbij gebruikt, kunnen sommige schermen een beetje afwijken. MijnOmnibuzz is hierop afgestemd

en functioneert wel altijd op dezelfde manier.

Om de eerste keer in te kunnen loggen, maakt u een wachtwoord aan via 'wachtwoord vergeten'.

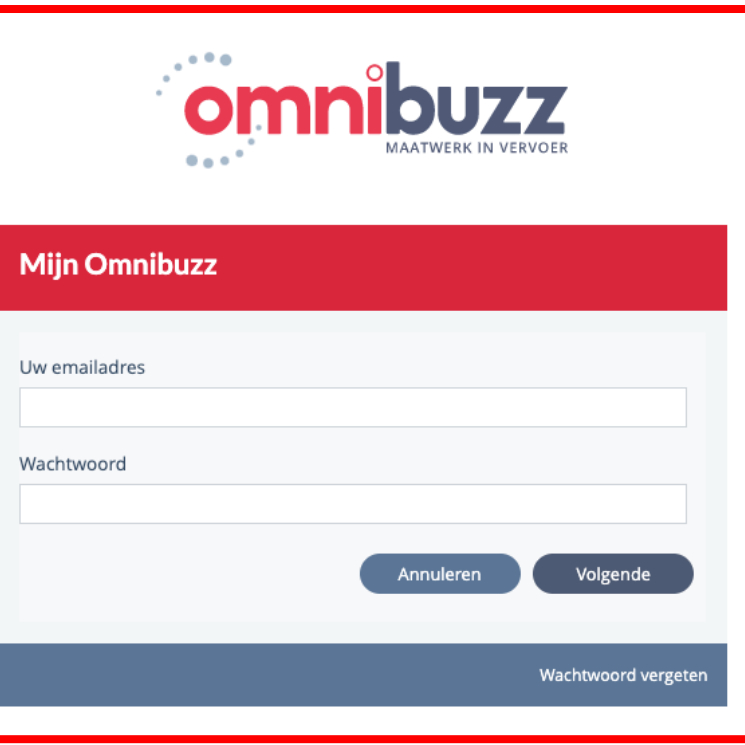

Vervolgens vult u uw e-mailadres in en klikt op 'volgende'.

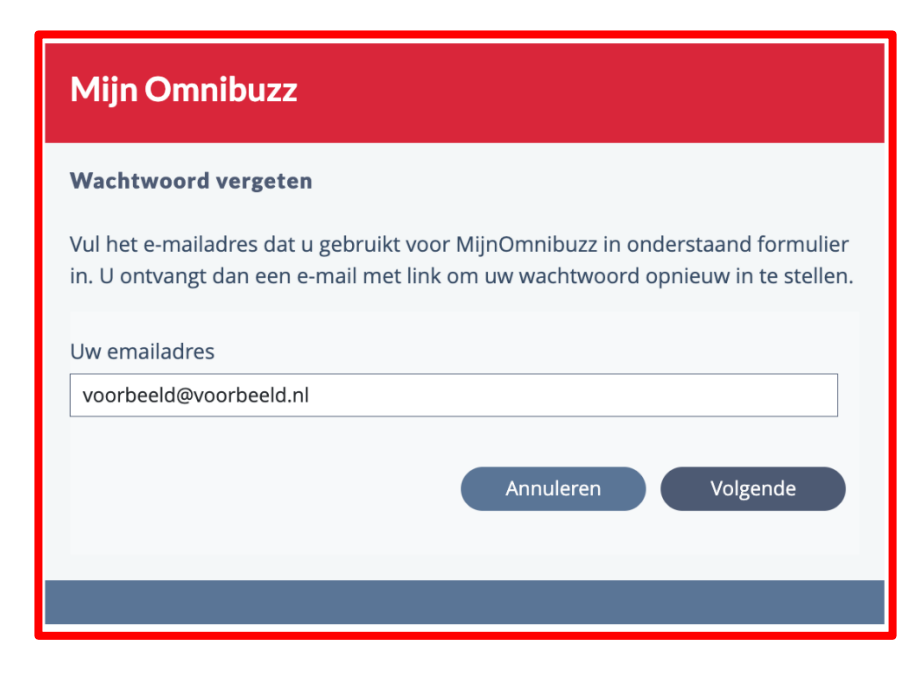

U ontvangt een mail met een link om uw wachtwoord (opnieuw) in te stellen.

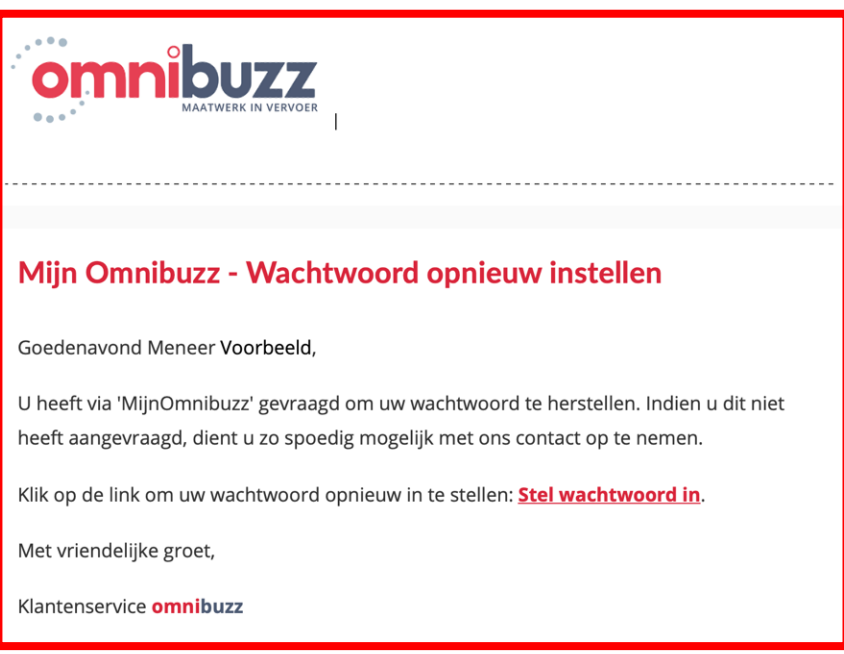

U komt dan in onderstaand scherm, waar u zelf een wachtwoord kunt aanmaken:

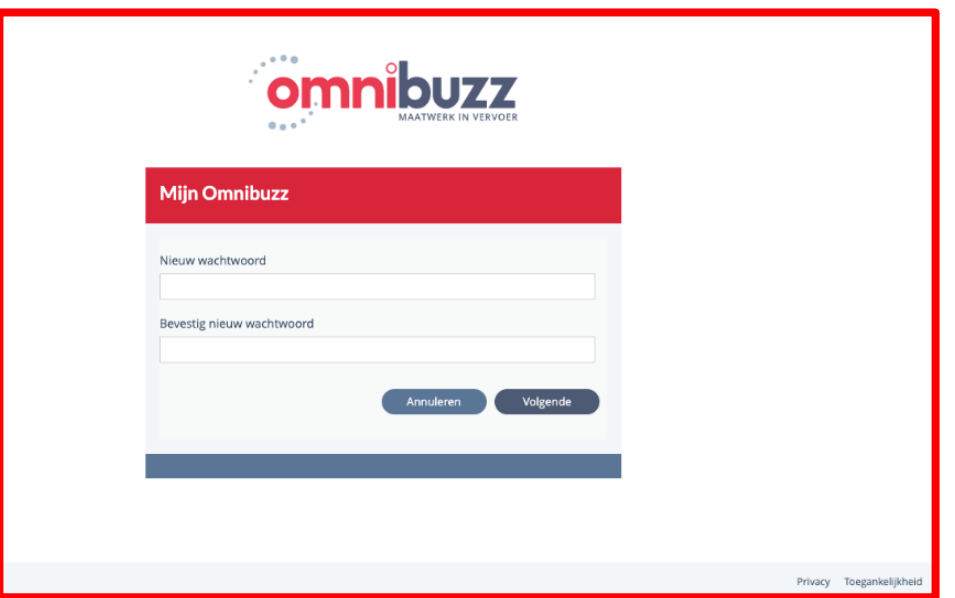

- » Het wachtwoord dient aan voorwaarden te voldoen: minimaal 6 tekens, 1 kleine letter, 1 hoofdletter, 1 cijfer, 1 speciaal (non-alfanumeriek) teken. Meer details vindt u in Bijlage 2 (veiligheidsbeleid);
- » Het wachtwoord mag u (binnen de geldende regels) zelf kiezen;
- » Ter controle dient u twee keer exact hetzelfde wachtwoord in te vullen.

<span id="page-2-0"></span>Nadat u een wachtwoord hebt aangemaakt, bent u klaar om in te loggen in MijnOmnibuzz.

# 2 Inloggen

In MijnOmnibuzz zijn een aantal veiligheidsaspecten voor het inloggen opgenomen, de belangrijkste zijn:

- » Bij elke inlog is een verificatie code nodig;
- » De verificatie code kan maar 1 keer gebruikt worden en verloopt na 3 minuten;
- » Als MijnOmnibuzz niet wordt gebruikt, word u na 15 minuten automatisch uitgelogd;
- » Als vijf keer een verkeerd wachtwoord wordt ingeven, leidt dit tot een tijdelijke blokkade van het account.

Log in met e-mailadres en wachtwoord. Druk op 'volgende'.

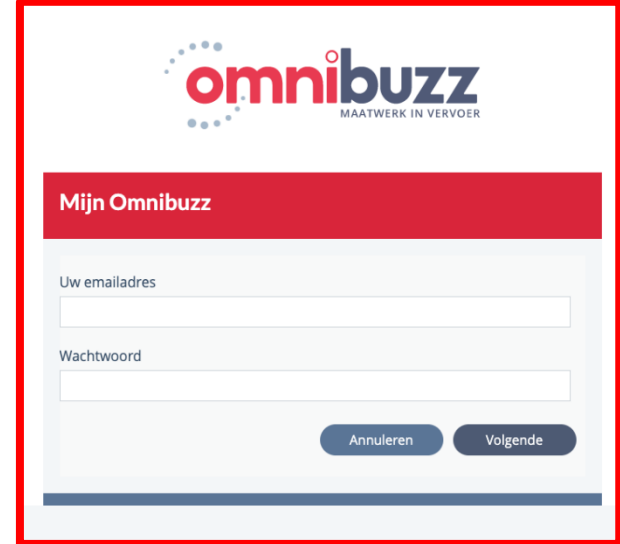

Gebruik de link in de mail of kopieer de 6-cijferige veiligheidscode.

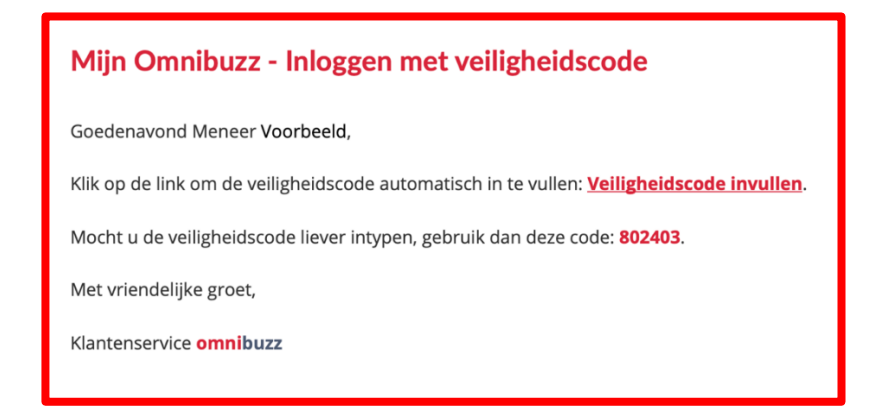

Als u de verificatiecode kopieert, vult u deze in onderstaand scherm in. Bij gebruik van de link wordt dit scherm automatisch geopend en is de verificatiecode al ingevuld. In beide gevallen drukt u vervolgens op volgende.

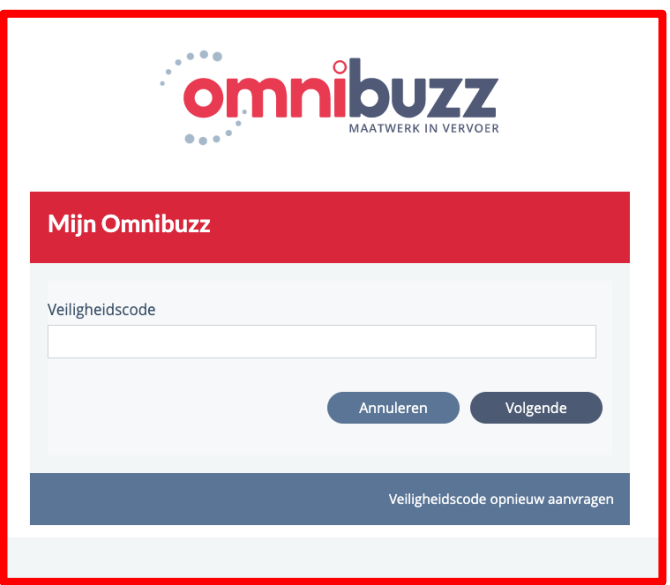

Na de eerste keer ingelogd te zijn, kunt u ervoor kiezen om de verificatiecode via SMS te ontvangen in plaats van mail. Dit kunt u aanpassen in het overzicht Mijn Gegevens, zie [4](#page-6-1) [Mijn Gegevens](#page-6-1) voor meer informatie.

U komt in het startscherm (overzicht). Wacht u langer dan drie minuten, dan is de veiligheidscode verlopen en dient u een nieuwe code aan te vragen.

# <span id="page-4-0"></span>3 Startscherm

Het startscherm bestaat uit een aantal onderdelen, waarbij een sommige informatie direct zichtbaar is in de tegels.

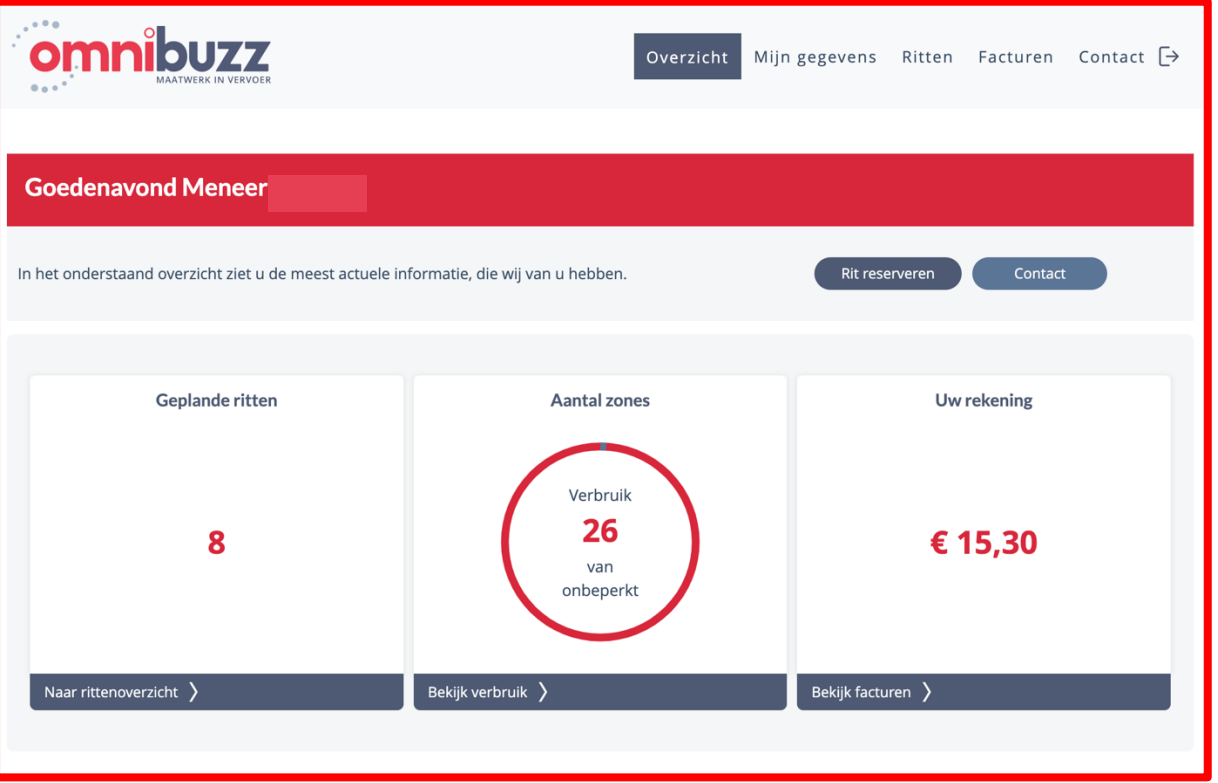

In de eerste tegel staan de geplande ritten, via 'naar rittenoverzicht' komt u op het rittenoverzicht van de geplande ritten. Dit zijn de ritten van vandaag en later. Indien de ritten van vandaag al geweest zijn, kunt u ook zien of deze uitgevoerd zijn. De geplande ritten worden getoond met de eerstvolgende rit bovenaan.

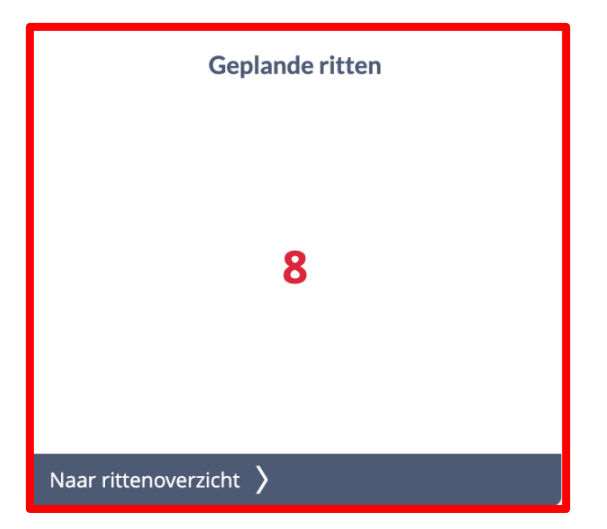

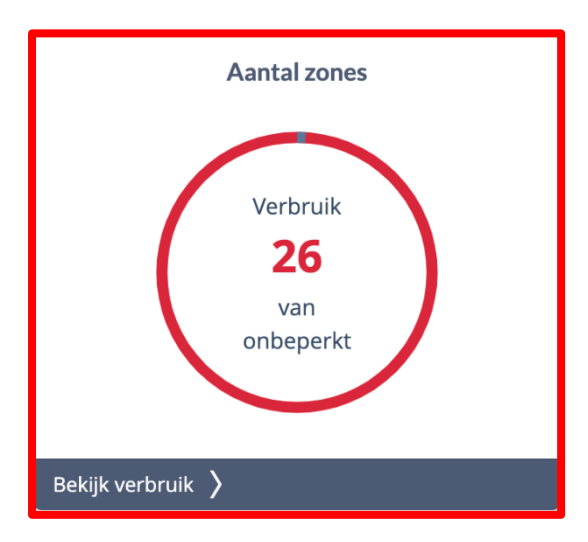

De tweede tegel toont het resterend budget of in geval van een onbeperkt budget (zoals in dit voorbeeld) het verbruik. Het aantal beschikbare zones wordt aangegeven in deze tegel. De cirkel geeft via de kleur blauw wat uw verbruik is ten opzichte van het rode resterend budget. Bij een onbeperkt budget (zie dit voorbeeld) is er geen sprake van een resterend budget, alleen van verbruik.

Let op! De zones van de ritten uit het rittenoverzicht (van de dag zelf en/of geplande ritten) zijn hierin nog niet verrekend!

Bij het doorklikken op deze tegel: naar verbruik, komt u bij uw rittenoverzicht tot en met gisteren. Dit overzicht bevat alle historische ritten t/m de dag van te voren en bevat de uitgevoerde, loosgemelde en geannuleerde ritten. Met behulp van de filteroptie bovenin het scherm kunt u de periode naar wens vergroten of verkleinen.

De derde tegel toont het bedrag van de laatste factuur. Er kan worden doorgeklikt naar het overzicht met alle facturen. Het bedrag dat in deze tegel wordt getoond is het bedrag van uw laatste factuur, indien deze nog niet voldaan is. Uw reserveringen van de huidige maand zijn hierin niet opgenomen, maar volgen in de factuur van de volgende maand.

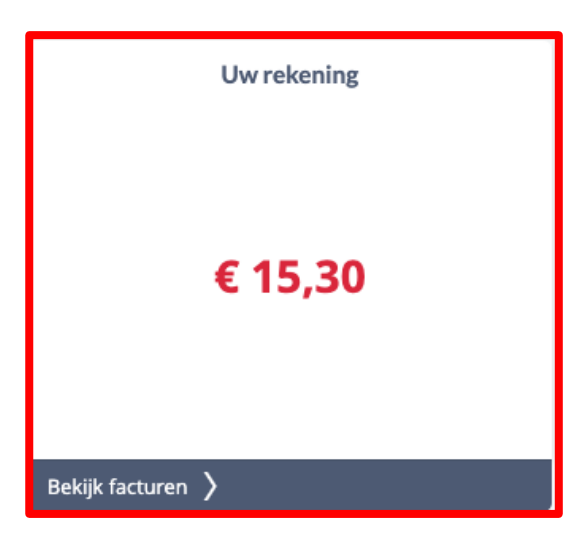

#### **3.1 Het menu**

<span id="page-5-0"></span>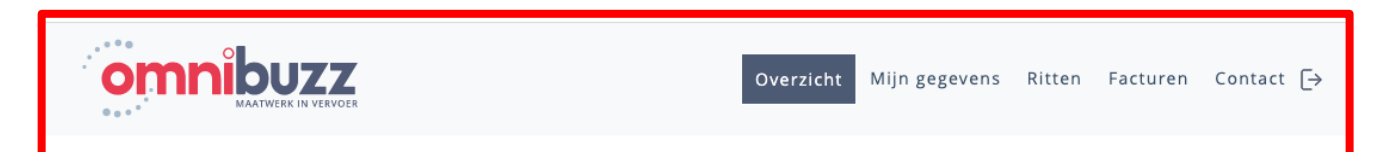

- » Het logo van Omnibuzz (links) leidt altijd terug naar dit startscherm.
- » Overzicht in het menu leidt ook terug naar dit startscherm.
- » Mijn gegevens leidt tot het overzicht van Mijn Gegevens.
- » Bij ritten kan een keuze worden gemaakt tussen de geplande ritten (gelijk aan de eerste tegel) of 'rit reserveren', gelijk aan de separate knop op de pagina.
- » Facturen leidt tot het overzicht met de facturen.
- » Contact leidt tot het contactformulier op de website, gelijk aan de separate knop op de pagina. De gegevens van de ingelogde gebruiker worden automatisch overgenomen op de juiste plek in het formulier.
- Het exit symbool uiterst rechts dient om uit te loggen uit MijnOmnibuzz.  $\Box$  = uitloggen

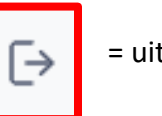

#### **3.2 Separate knoppen**

<span id="page-6-0"></span>De separate knoppen (snelkoppelingen) naar rit reserveren en contact komen op een aantal pagina's terug, aangezien deze functionaliteiten het meest gebruikt zullen worden.

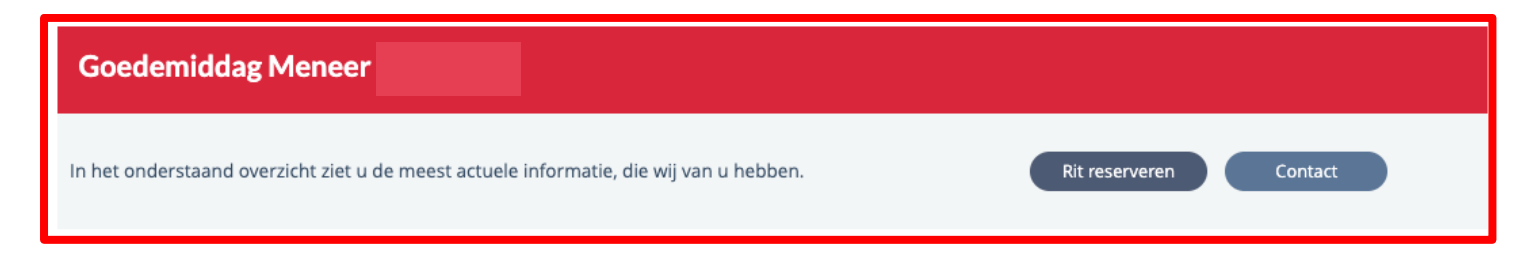

Beide knoppen fungeren als snelkeuze-knoppen en zijn beschikbaar in het startscherm, maar ook boven in het rittenoverzicht, het verbruiksoverzicht en het facturenoverzicht.

# <span id="page-6-1"></span>4 Mijn Gegevens

De Mijn gegevens pagina toont de persoonlijke gegevens van een klant en is onderverdeeld in blokken. Niet alle gegevens kunnen gewijzigd worden door een gebruiker. Gegevens zoals naam, geboortedatum en woonadres komen uit de Basisregistratie Personen (BRP) die door de gemeente wordt beheerd. Omnibuzz of de gebruikers van MijnOmnibuzz mogen deze gegevens niet zelf wijzigen. Hiervoor dient u contact op te nemen met uw gemeente. Hetzelfde geldt voor de vervoersindicaties. Voor een wijziging van het rekeningnummer is een SEPA-formulier vereist ter controle, dus dit mag daarom niet gewijzigd worden in MijnOmnibuzz. Dit kan aangevraagd worden via het contactformulier.

Bij de gegevens in de volgende blokken staat geen potloodje, dus die kunt u niet wijzigen:

- » Klantgegevens
- » Adresgegevens
- » Financieel
- » Indicatie(s) vervoer
- » Gemachtigde(n)

Als u de gegevens kan wijzigen, staat er een potloodje rechts onderin het blok. Zodra u daarop klikt, kunnen de gegevens gewijzigd worden.

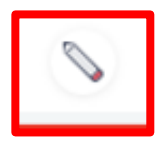

Door vervolgens voor 'opslaan' te kiezen, worden de gewijzigde gegevens opgeslagen. Door deze extra stappen willen we voorkomen dat gegevens onbedoeld gewijzigd worden door de gebruiker. U kunt de volgende gegevens wijzigen:

- » Telefonisch contact
- » Contact via e-mail
- » Veiligheidscode ontvangen
- » Hulpmiddel(en) vervoer
- » Postadres
- » Favoriet(en)

Het wijzigen van de e-mail en het postadres wijst zich vanzelf. Bij het 'telefonisch contact' kunt u meerdere telefoonnummers invoeren en hierbij een relatie selecteren. Dit is overigens niet verplicht.

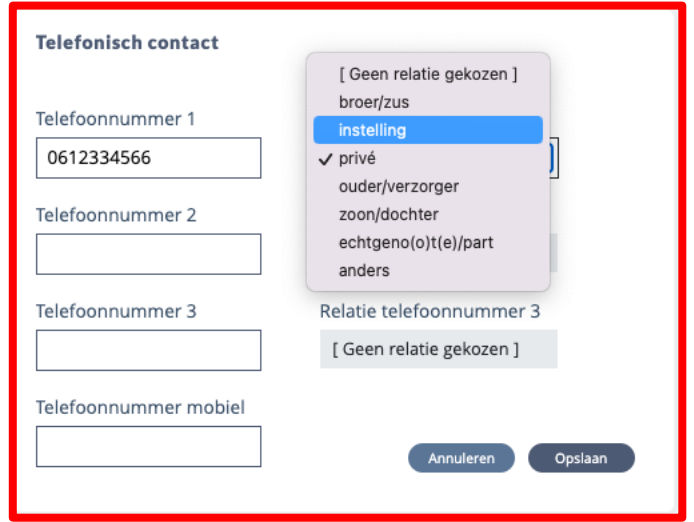

Bij 'veiligheidscode ontvangen' staat de keuze standaard op methode 'e-mail'. Dit betreft hetzelfde emailadres als uw gebruikersnaam. Wilt u de veiligheidskeuze liever per SMS ontvangen, selecteert u de methode 'SMS'. Op dat moment komt het veld beschikbaar waar u het telefoonnummer invult, waarop u de verificatiecode wilt ontvangen.

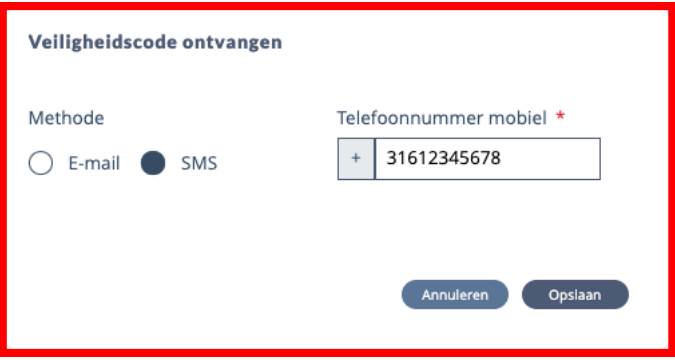

Bij 'Hulpmiddel(en) vervoer' kunt u uw (maximaal) 2 meest gebruikte hulpmiddelen ingeven. Deze hulpmiddelen worden dan standaard weergegeven en ingevuld op de ritreserveringspagina. U kunt uw hulpmiddelen per rit uiteraard altijd nog aanpassen. De hulpmiddelen die u in Mijn Gegevens vastlegt, worden automatisch voor u ingevuld. Als u incidenteel het hulpmiddel niet meeneemt, kunt u dat hulpmiddel bij de reservering van de rit weghalen.

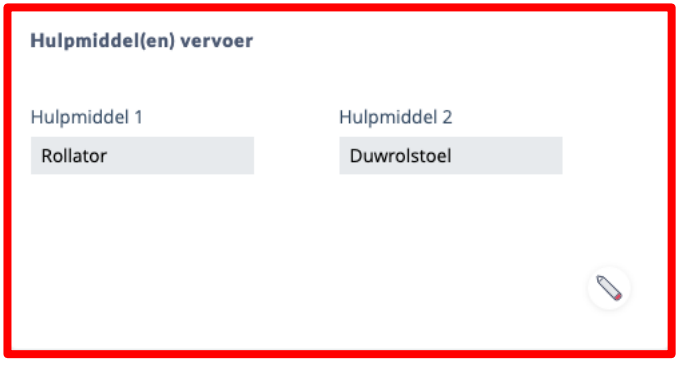

U heeft de mogelijkheid om favoriete adressen aan te maken en te beheren. Deze adressen kunt u vervolgens bij het reserveren van ritten gebruiken.

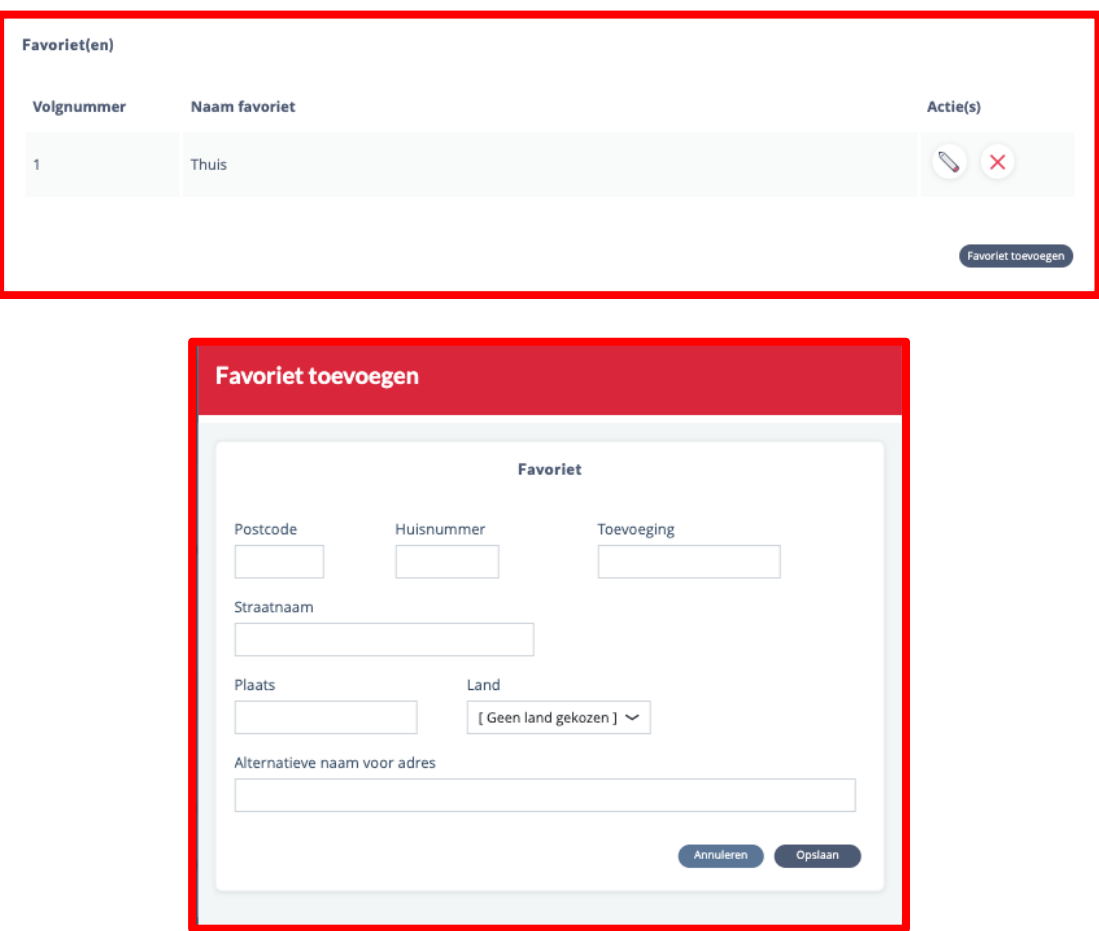

Bij het invullen van de postcode en huisnummer, worden de overige adresgegevens automatisch opgehaald. Dit geldt overigens alleen voor adressen die in Nederland gelegen zijn. Voor de alternatieve naam heeft u de vrije keuze. Nadat u hier favoriete adressen heeft aangemaakt, kunt u deze bij elke ritreservering makkelijk selecteren bij 'Van favoriet' of 'Naar favoriet'. Uw alternatieve naam is alleen voor u zichtbaar en is niet zichtbaar voor de medewerkers van Omnibuzz.

### <span id="page-9-0"></span>5 Ritten reserveren

Het standaard ritreserveringsformulier is te bereiken via de snel-knop en het menu Ritten. De gegevens in het bovenste veld worden automatisch gevuld met gegevens.

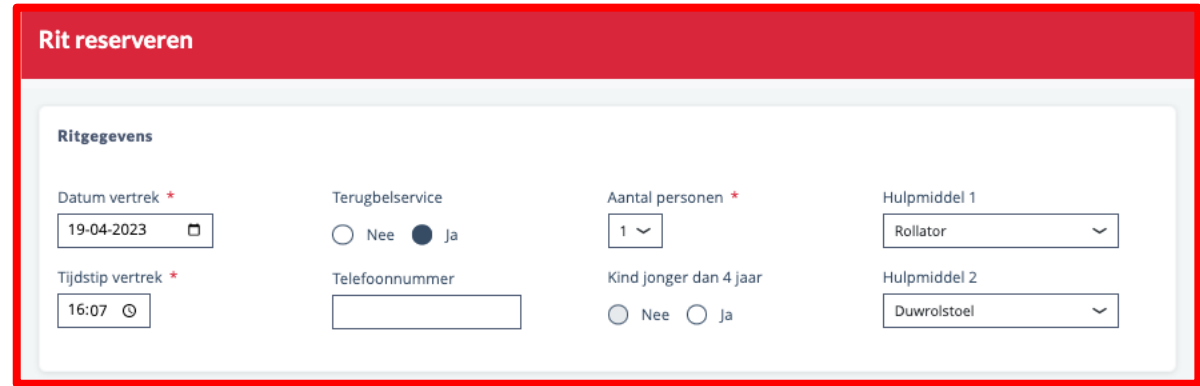

De datum staat op de actuele datum en het tijdstip van boeken op 1 uur en 15 minuten in de toekomst. Dit hebben wij gedaan, omdat u pas mag reserveren vanaf 1 uur in de toekomst en zo nog voldoende tijd heeft om een ritreservering rustig af te ronden. Als u gebruik maakt van de terugbelservice en een telefoonnummer heeft doorgegeven, wordt dit hier automatisch ingevuld. U kunt dit zelf aanpassen als u voor die rit op een ander nummer bericht wilt ontvangen als het voertuig in de buurt is.

Bij verplichte begeleiding staat het aantal personen standaard op 2 en kan dit niet naar beneden worden aangepast, bij andere gebruikers staat dit standaard op 1. De optie kinderen komt beschikbaar bij een rit voor minimaal 2 personen (of 3 bij verplichte begeleiding). Een gebruiker kan zelf aangeven of er standaard hulpmiddelen bij elke rit worden ingevuld. Dit kan de gebruiker doen bij Mijn gegevens. Per rit kunnen de hulpmiddelen aangepast worden.

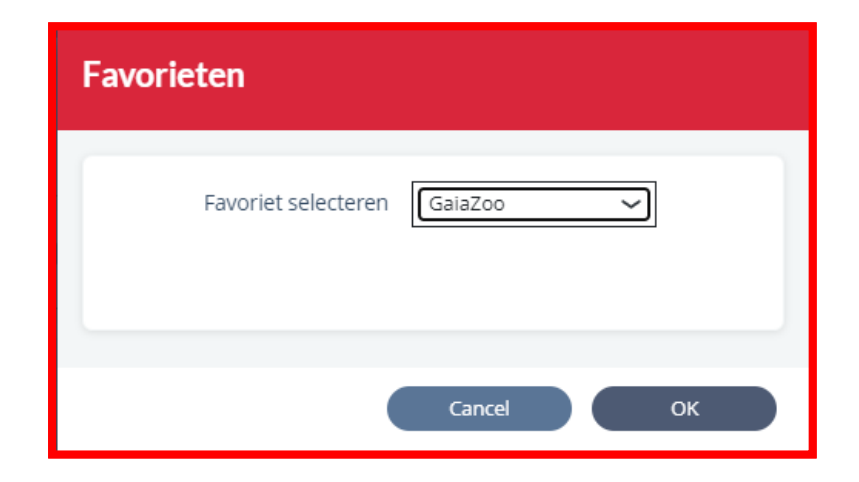

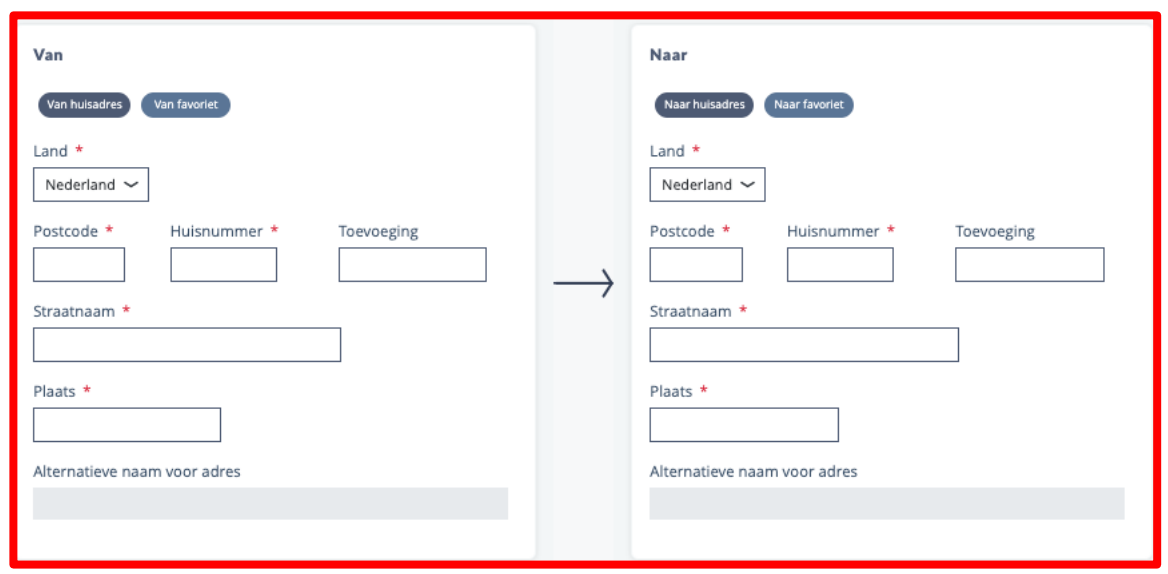

Voor het invullen van het vertrek- en bestemmingsadres kunt u kiezen uit het thuisadres, een favoriet (deze knop verschijnt alleen als de gebruiker minimaal 1 favoriet heeft aangemaakt) of het invullen van het adres. De adresgegevens worden automatisch opgehaald op basis van een (Nederlandse) postcode. U kunt zowel bij vertrek- als bestemmingsadres uw huisadres gebruiken door te klikken op de knop 'Van huisadres' of 'Naar huisadres'. Voor de favorieten werkt dit hetzelfde. Heeft u meerdere favoriete adressen ingevoerd, dan kunt u een keuze maken uit de aangemaakte favorieten.

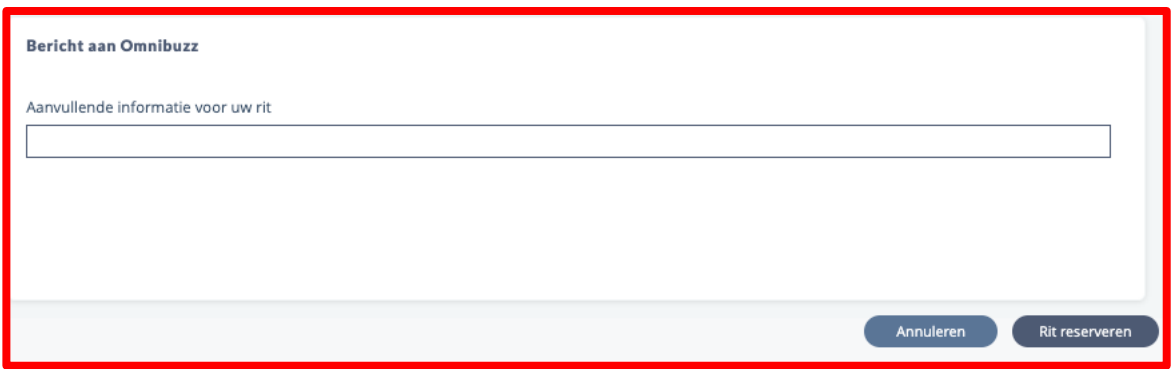

Tenslotte kunt u nog aanvullende informatie meegeven bij elke rit die de chauffeur kan ondersteunen bij de uitvoering van uw reservering. Denk hierbij aan aanvullende informatie over het ophaaladres of uw hulpmiddelen. De informatie uit dit veld is uitsluitend bestemd voor de chauffeur. Verzoeken met betrekking tot indicaties, voertuigen, rijroutes e.d. zullen verwijderd worden uit de reservering. We verzoeken u nadrukkelijk alleen gebruik te maken van dit veld wanneer de overige velden niet toereikend zijn geweest.

Tenslotte bevestigt u de ritreservering met de knop 'Rit reserveren'. U ziet uw rit dan direct in uw rittenoverzicht verschijnen.

## <span id="page-11-0"></span>6 Rittenoverzicht

Na het bevestigen van een ritreservering, komt de rit in het rittenoverzicht. In dit rittenoverzicht kunt u alle gereserveerde ritten in 1 oogopslag zien. Ook de ritten van de huidige dag zijn zichtbaar, ongeacht de status: nog uit te voeren, uitgevoerd of geannuleerd.

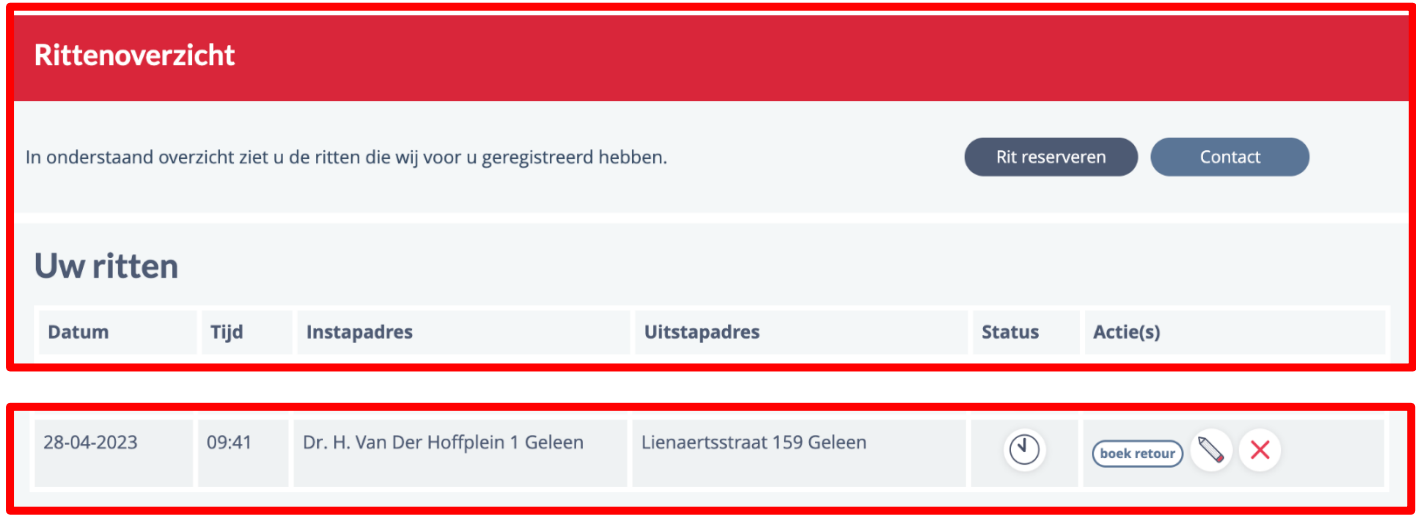

In dit overzicht heeft een gebruiker een aantal mogelijke snelfuncties die uitgevoerd kunnen worden:

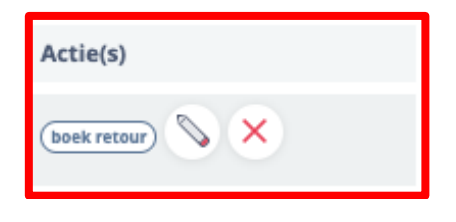

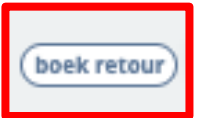

Een retourrit reserveren: de gegevens van de oorspronkelijke rit worden automatisch omgekeerd in het reserveringsformulier weergegeven, waarna de gebruiker dit eventueel kan aanpassen en vervolgens bevestigen.

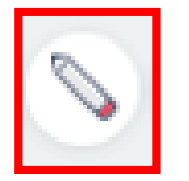

Een gereserveerde rit wijzigen: de rit zoals deze gereserveerd was, wordt ingevuld in het reserveringsformulier, waar de gebruiker de ingevoerde gegevens kan wijzingen. Dit kan echter alleen met minimaal een uur marge tot aan de gewenste vertrektijd.

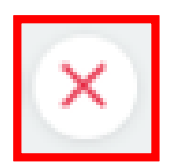

Een gereserveerde rit annuleren. Wanneer u deze functie gebruikt krijgt u eerst nog een bevestigingsvraag voordat de rit geannuleerd wordt. De geannuleerde rit blijft zichtbaar en kan niet meer geactiveerd worden. Wanneer een rit alsnog door moet gaan, moet deze opnieuw gereserveerd worden.

#### **6.1 Overzicht symbolen voor verschillende status**

<span id="page-12-0"></span>Bij ritten die reeds uitgevoerd zijn, vervallen de opties om de rit te annuleren of te wijzigen. Een retourrit boeken is wel nog mogelijk. Dit is te zien aan de status van de rit. Er zijn verschillende statussen die gekenmerkt worden door een eigen symbool:

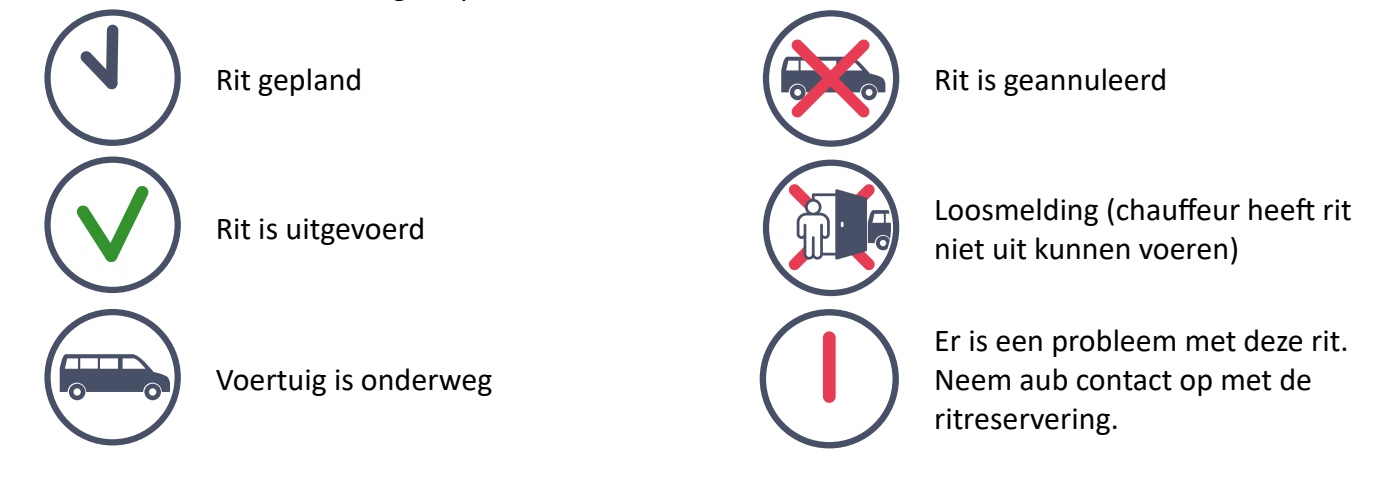

#### **6.2 Ritdetails**

<span id="page-12-1"></span>Door te klikken op de status van een rit, kan de gebruiker de ritdetails van de desbetreffende rit ophalen. Dit overzicht is voor de gebruiker puur informatief, hierin kunnen geen wijzigingen worden aangebracht. Bij de ritdetails kunt u ook zien wat de eigen bijdrage is die u voor die rit betaalt, welke hulpmiddelen u geboekt heeft en hoeveel zones een reservering bedraagt. De ritprijs is inclusief alle meereizenden.

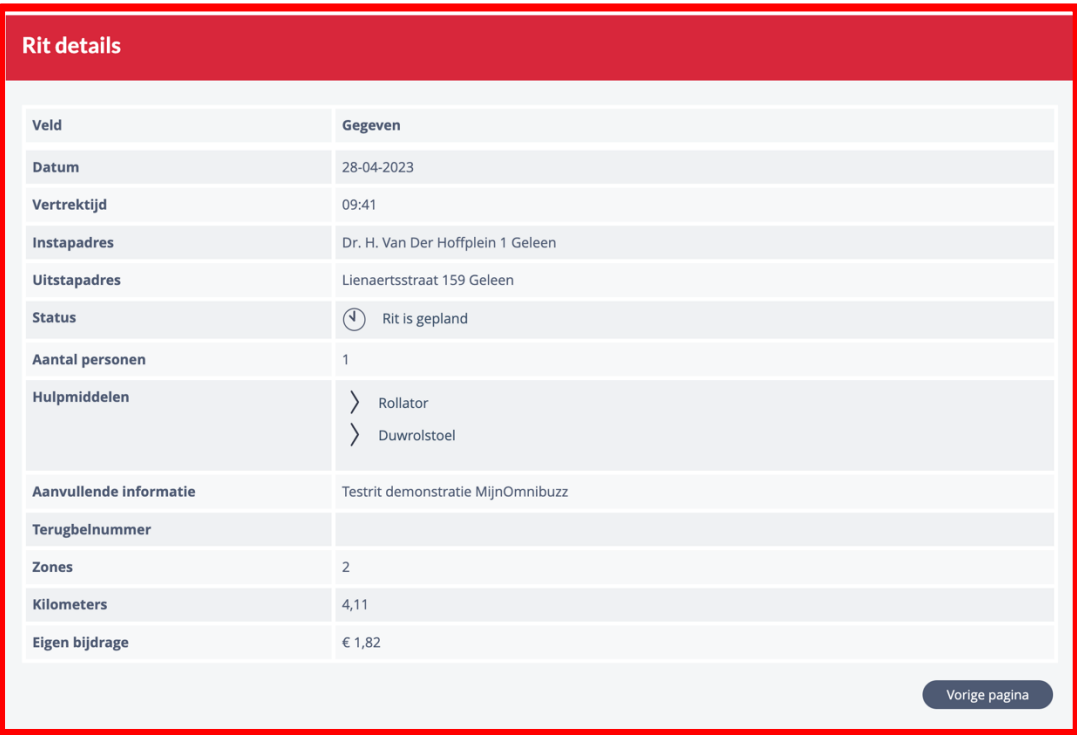

# <span id="page-13-0"></span>7 Facturen

Zowel via de tegel als het menu kan u naar het facturenoverzicht. Hier wordt een onderscheid gemaakt tussen openstaande facturen (die nog betaald moeten worden) en de reeds betaalde facturen. Op het moment dat een factuur gegenereerd wordt, is deze zichtbaar in MijnOmnibuzz onder openstaande facturen. Dit zijn dus facturen die nog geïncasseerd gaan worden én vervallen facturen (betaalachterstand). Op het moment dat een factuur betaald wordt, zal deze naar de betaalde facturen gaan. Via het pdf-logo kan de gebruiker de bijbehorende factuur downloaden als PDF bestand.

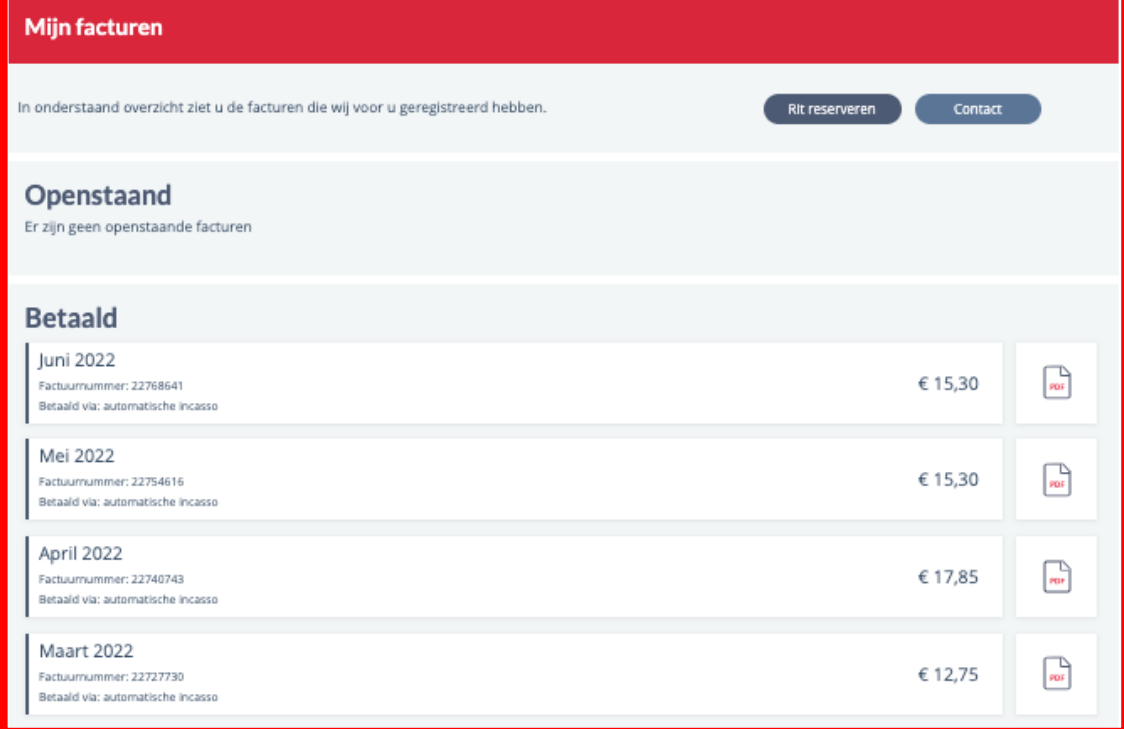

# <span id="page-13-1"></span>8 Verbruiksoverzicht

Zodra de ritten verwerkt zijn, wat 's nachts gebeurt, verdwijnen ze uit het rittenoverzicht en verschijnen in het verbruiksoverzicht. Deze verwerking is tevens de basis voor de verbruikte/resterende zones in de tweede tegel van het Startscherm.

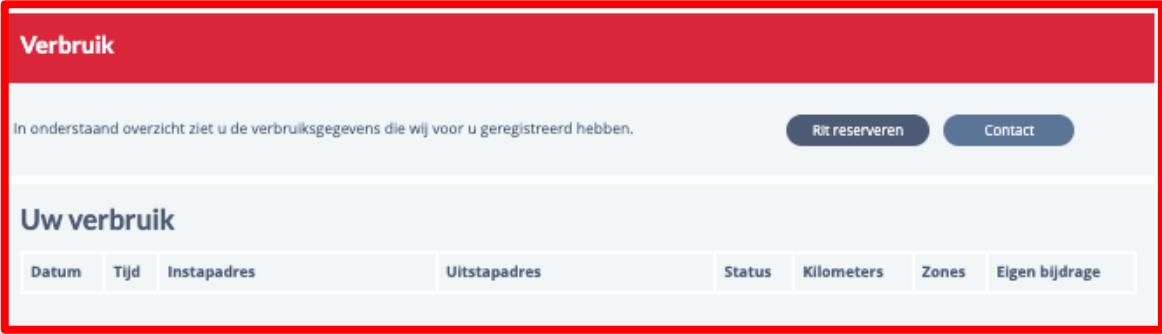

## <span id="page-14-0"></span>9 Contact

Via de knop 'Contact' wordt u automatisch doorgeleid naar een contactformulier op de website. Al uw gegevens worden automatisch mee overgenomen uit MijnOmnibuzz, zodat u alleen nog zelf uw vraag of opmerking dient in de vullen. U krijgt vervolgens antwoord via e-mail op het e-mailadres dat u als gebruikersnaam gebruikt.

## <span id="page-14-1"></span>10 Groepsaccounts en machtigingen

#### **10.1 Machtigingen, gebruikersrollen en rechten**

<span id="page-14-2"></span>Als u gemachtigd bent door een klant van Omnibuzz, kunt u namens de klant gebruik maken van MijnOmnibuzz. Op basis van de machtigingen onderscheidt Omnibuzz drie verschillende gebruikersrollen, waarbij u verschillende rechten heeft. U kunt ook voor meerdere gebruikersrollen gemachtigd zijn, dan kunt u bijbehorende rechten bij elkaar optellen. Rechten waarvoor u niet gemachtigd bent, zijn niet beschikbaar in MijnOmnibuzz.

- **1 Digitale ritreservering**
- » Ritten boeken
- » Ritten annuleren
- » Inzien van geplande ritten
- » Inzien van rithistorie

Persoonsgegevens die nodig zijn om een rit te kunnen boeken worden bij de machtiging van 'digitale ritreservering' wel inzichtelijk gemaakt. Het gaat hierbij om de volgende persoonsgegevens bij het boeken van een rit:

- » Naam klant
- » Woonadres (automatisch invullen bij adresgegevens middels 'thuis')
- » Telefoonnummer (aangaande terugbelservice)

#### **2 Administratief**

- » Inzien van persoonlijke gegevens middels overzicht (mijn profiel)
	- o NAW-gegevens
	- o Telefoonnummer
	- o Indicatie
	- o Hulpmiddelen
- » Telefoonnummer controleren/wijzigen
- » Hulpmiddelen controleren/wijzigen
- » Opvragen van rithistorie
- » Klachthistorie
	- o Klachten inzien
	- o Verweerschriften
	- o Status klacht

#### **3 Financieel**

- » Factuurgegevens opvragen
- » Opvragen factuur
- » Opvragen factuur specificaties
- » Inzien van verbruikt en huidig budget
- <span id="page-15-0"></span>» Verbruikt en huidig budget opvragen

#### **10.2 Groepsaccounts**

U kunt ook door meerdere klanten gemachtigd zijn en deze klanten in een gezamenlijk groepsaccount beheren. In dat geval dient u in de meeste gevallen een klant te selecteren, voor wie u de actie wilt uitvoeren. Als geen klant wordt geselecteerd, zijn de ritten van alle klanten binnen dat account zichtbaar.